## MODE COM

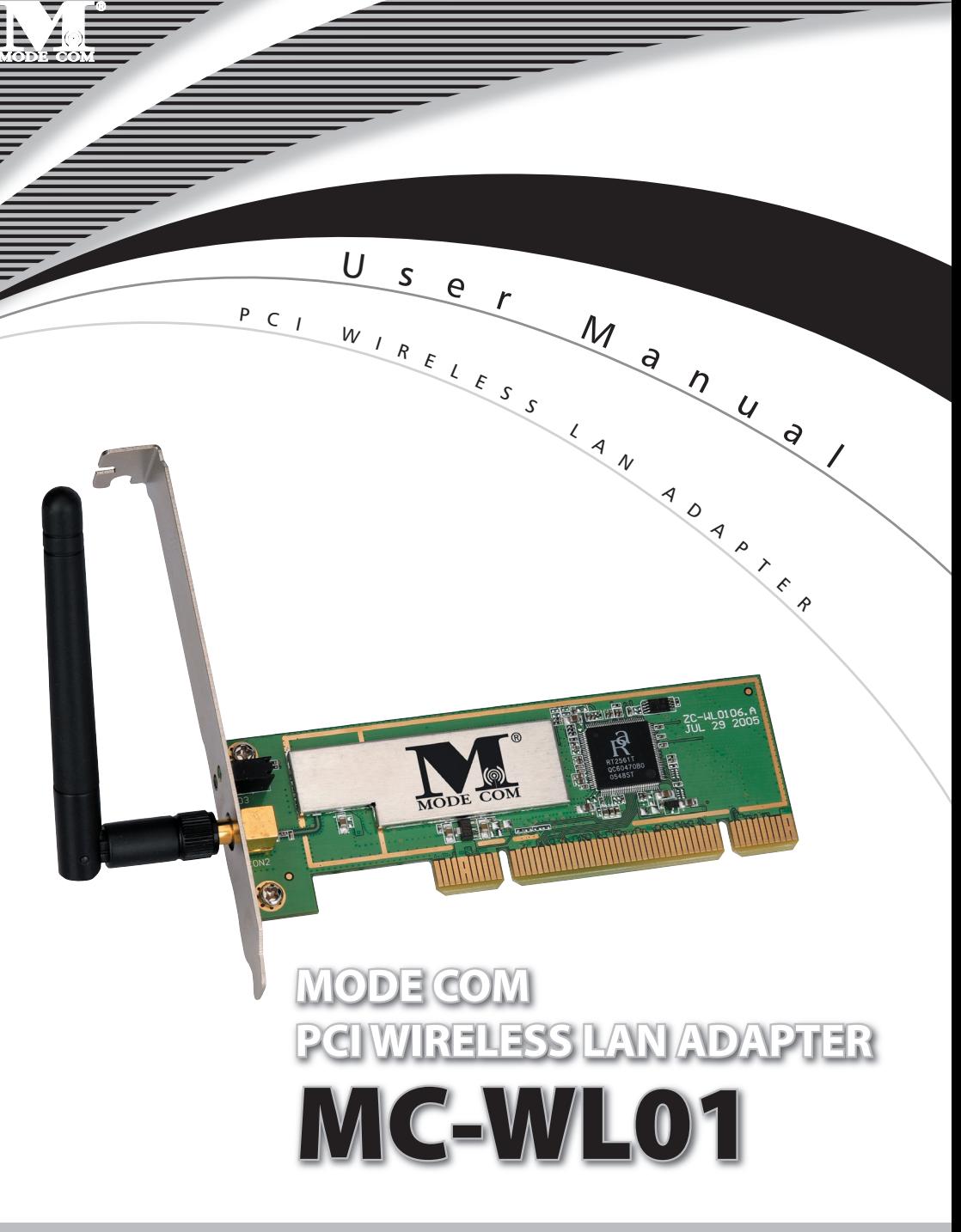

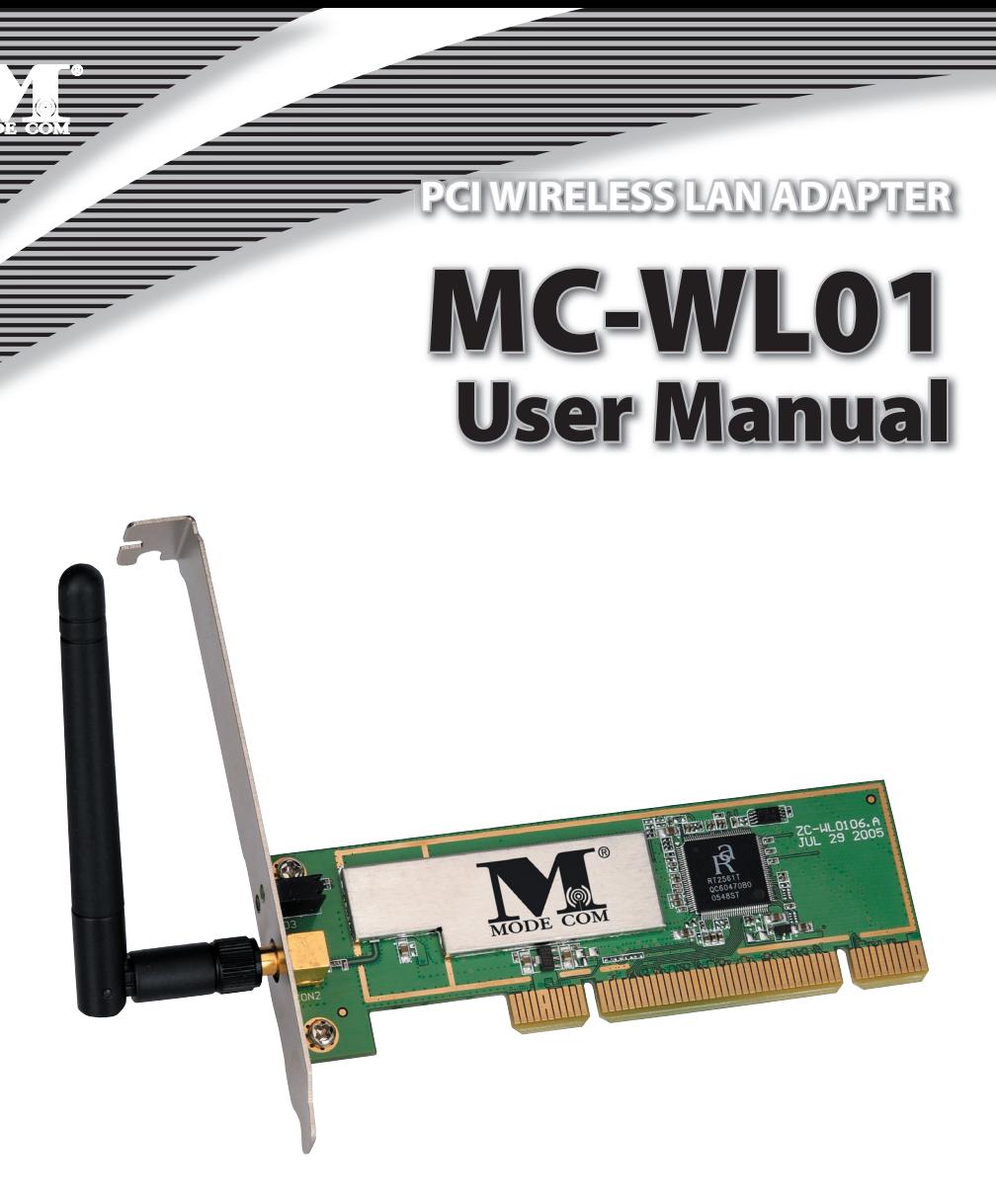

Thank you for your selection of MODE COM MC-WL01 PCI Wireless LAN Adapter

Mode Com places a high value on quality of its products to not only match, but also surpass customers' requirements. Our clients are well acquainted with high quality, advanced technology, reliability and functionality of our products. To facilitate the use of the device please take a few moments to read the instruction manual thoroughly.

For You we create products unique in every aspect…

#### Choose better future, choose Mode Com!

Copyright©2006 Mode Com Ltd. All rights reserved. The Mode Com logo is registered trademark of Mode Com Ltd.

### **2** www.modecom.eu

**b** click **Yes** to go on

**1 Install the driver**<br>**a** Insert the installation CD into your CD-ROM driver, Double click the icon **the start setup** 

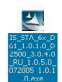

 $\overline{\mathbf{x}}$ 

#### **RALINK Wireless Network Card Setup** Please read the following License Agreement Please read the following license agreement. Use the scroll bar to view<br>the rest of this agreement. FALINK Wireless Utility for Windows 98/ME /2000/XP<br>Copyright (C) RALINK TECHNOLOGY, CORP. All Rights Reserved. Thank you for purchasing RALINK Wireless product! Thank you for purchasing HALINK Wreless product!<br>SOFTWARE PRODUCT LICENSE<br>The SOFTWARE PRODUCT is protected by copyright laws and international copyright<br>Tradiss, as well as other intellectual property laws and treaties. T Ralink 1. GRANT OF LICENSE. This End-User License Agreement grants you the following<br>rights:Installation and Use. You may install and use an unlimited number of copies of the<br>SOFTWARE PRODUCT. .<br>Reproduction and Distribution, You may reproduce and distribute an unlimited number of<br>copies of the SOFTWARE PRODUCT; provided that each copy shall be a true and complete <sub>...★</sub>| t Yes to accept the agreement<br>it No to cancel the setup. **College**  $\sim$   $\sim$   $\sim$   $\sim$   $\sim$   $\sim$  $\sum_{i=1}^{n}$ InstallShield  $Yes$  $No$

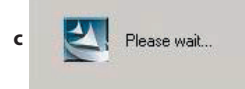

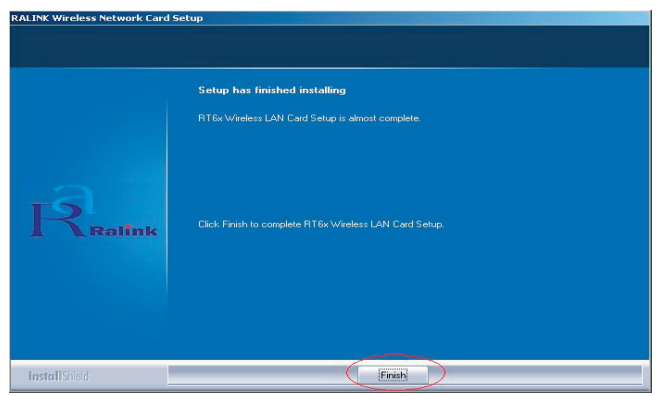

**d** click **Finish** to end the setup

## $\overline{\textbf{MODE}}$  COM  $\overline{\phantom{0}}$

**2** Turn off your computer, Plug in your PCI wireless LAN adapter, and then turn on your computer. it will be recognized and auto installed. Just confirmed it like below:

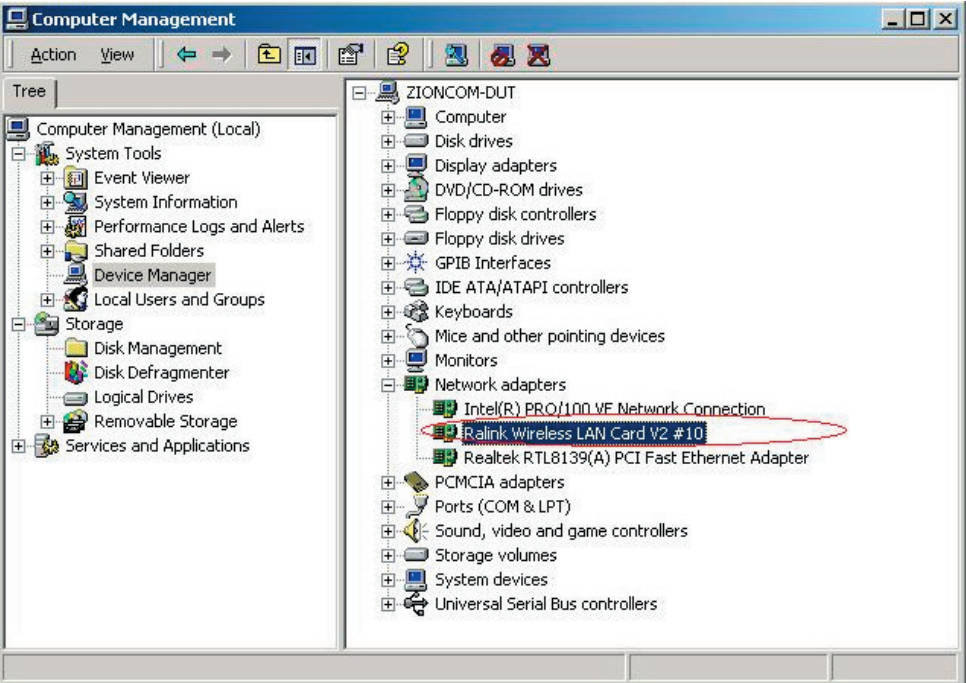

#### **3 Make infrastructure connection**

Double click the icon in red circle

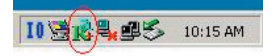

### <sup>4</sup> www.modecom.eu

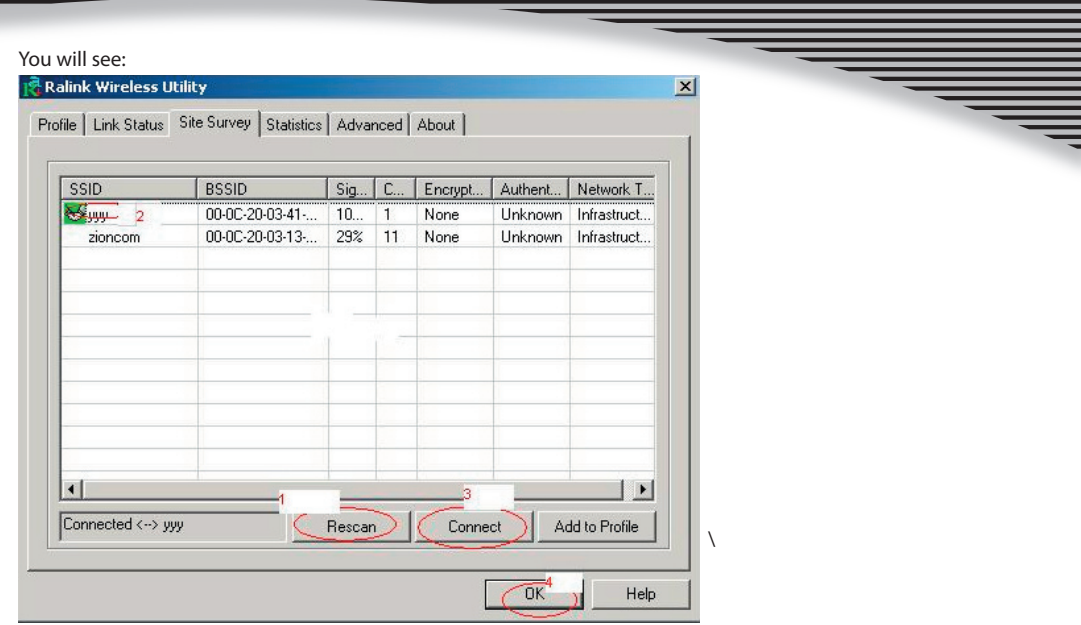

You can click the button **Rescan** to find which AP is in range, they will show on the window, choice one you want to connect, and click the button **connect**, and click **ok** to finish the connection operation. An infrastructure connection is accomplished.

Note, please choose correct channel setting up to your law, for example, ch13 is permitted in your country, and you set your router at ch13, while you choose ch1-ch11 (default setting), you will never find the AP, and you will have to choose ch1-ch13 setting in **Advanced** page as below

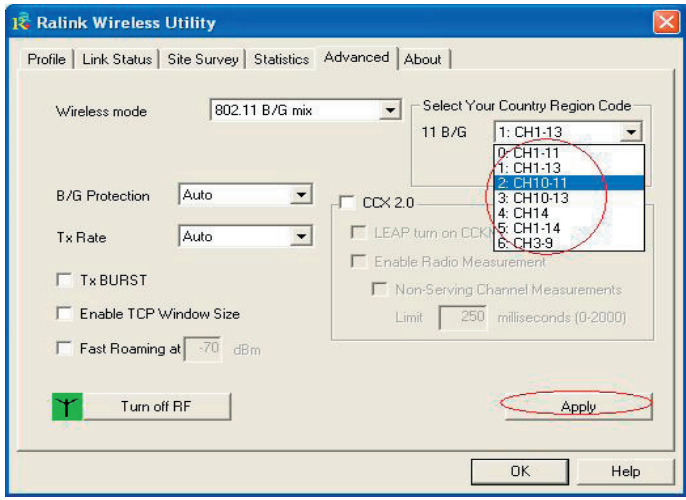

## MODE COM.

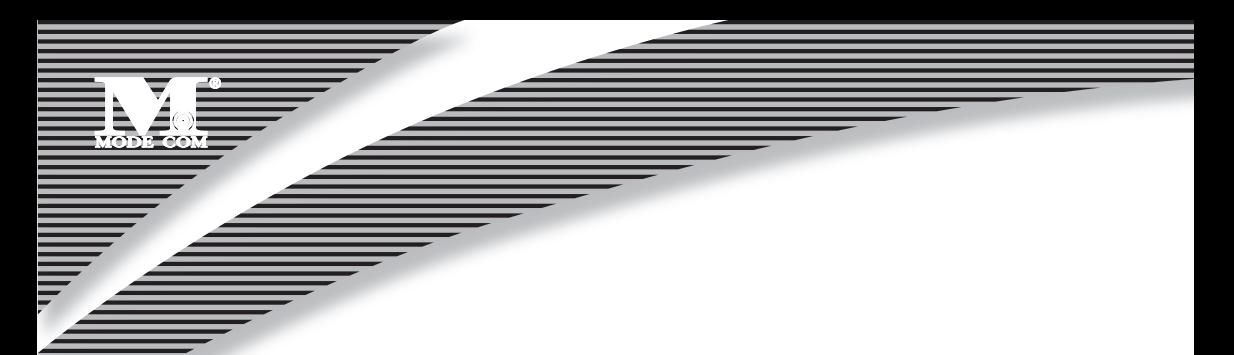

### **4 Some help information in MC-WL01 Wireless Utility**

How to find out your IP address:

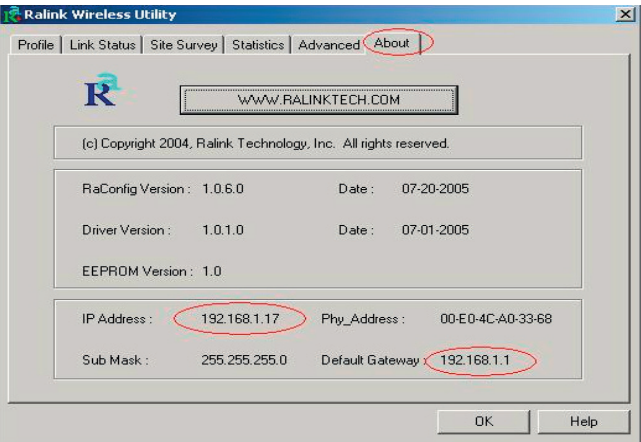

How to find out which a WIFI environment you are inside

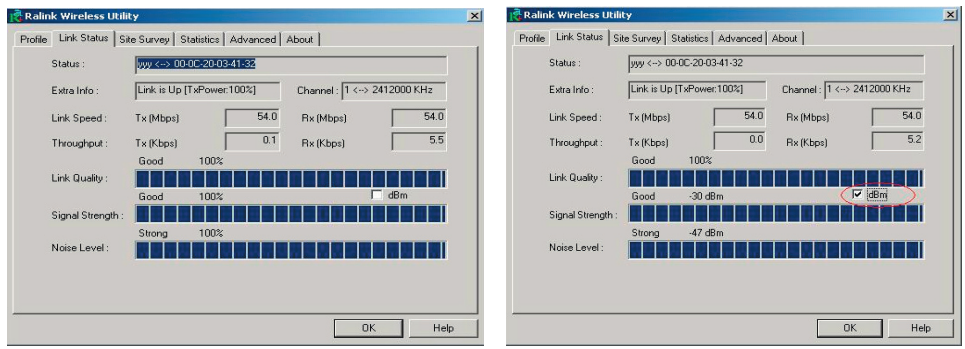

### <sup>6</sup> www.modecom.eu

#### **5 Make Ad-Hoc mode connection**

5.1 Make an Ad-Hoc SSID

A

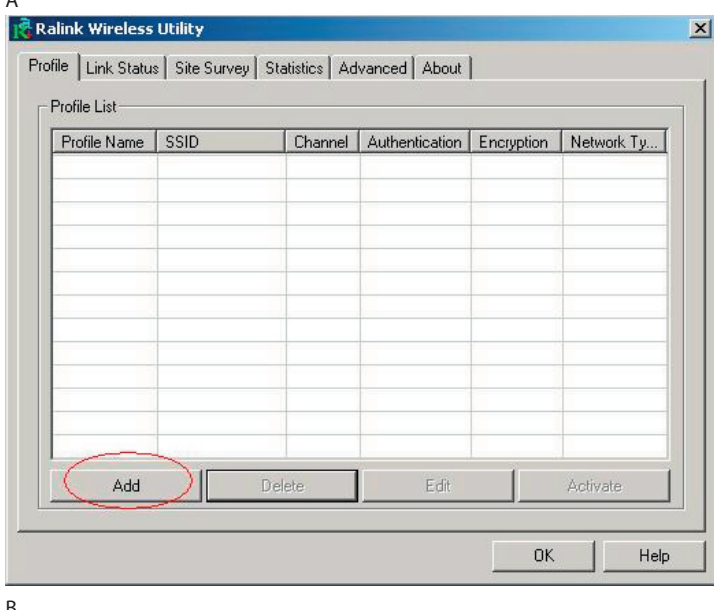

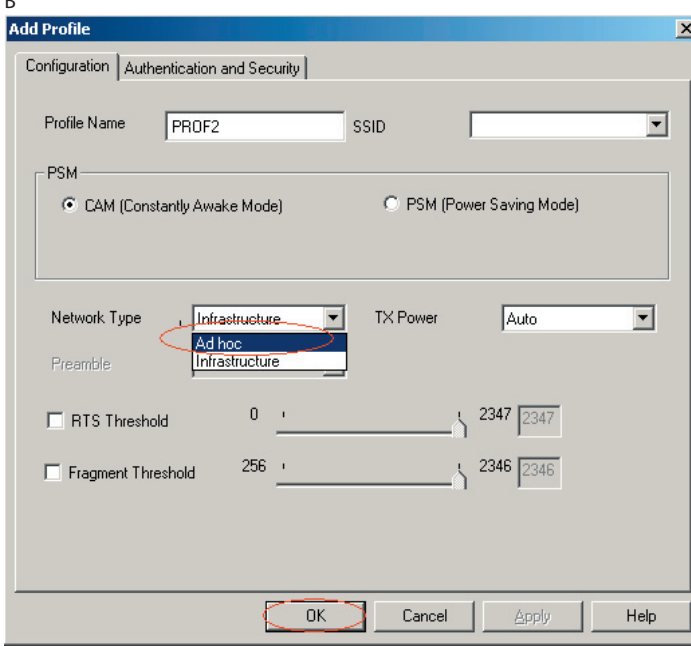

## $MODE$  COM  $-$

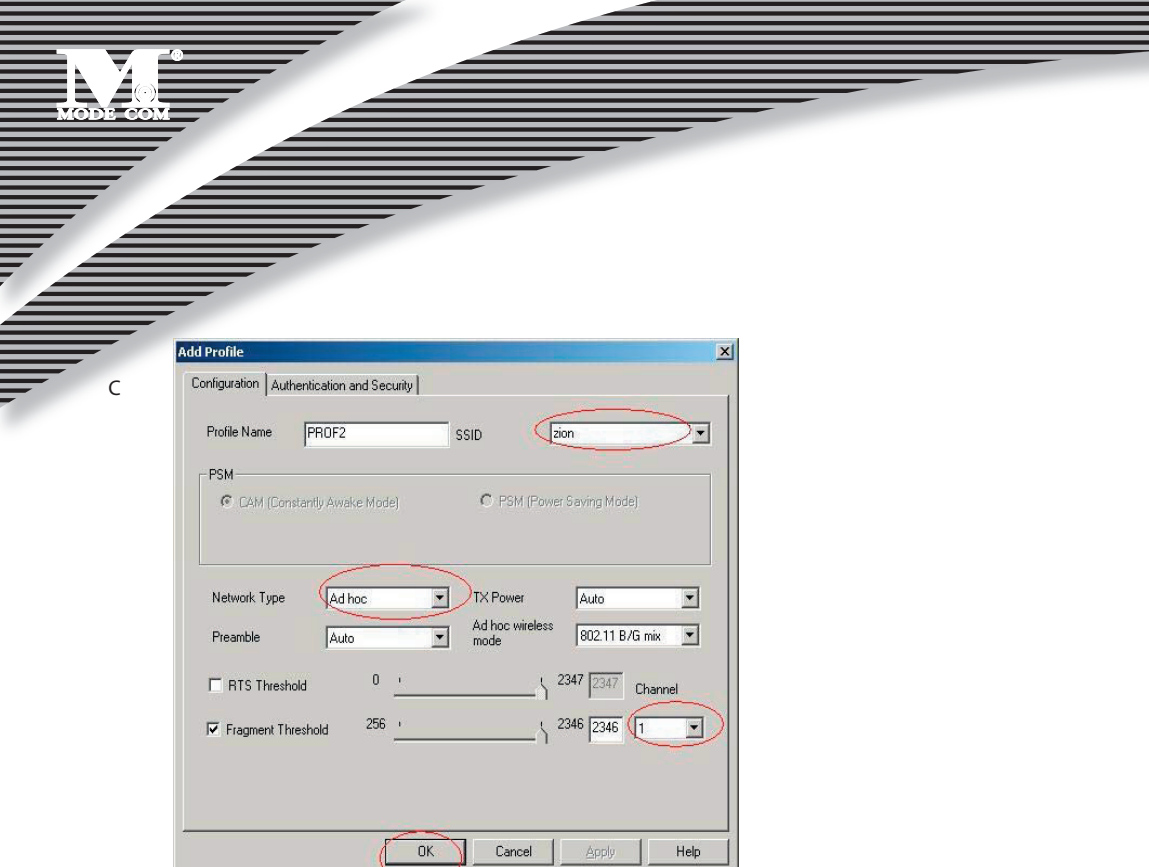

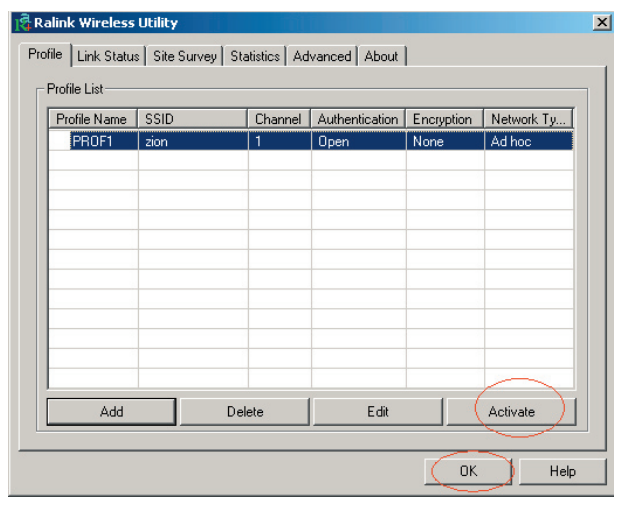

### www.modecom.eu

 $\mathsf{D}%$ 

#### A) At its property page, double click item **Internet Protocol (TCP/IP) Bu** Network and Dial-up Connection  $\Box$   $\times$ File Edit View Favorites Tools Advanced Help 瞬 ←Back → → → 在 | @Search 「HFolders 《History | 『 「 」 × 10 | 图 Address **DP** Network and Dial-up Connections  $\overline{\bullet}$   $\phi$  Go 乳 表 表 国 EBI Make New **Network and Dial-**Connection up Connections **Local Area Connection 3 Properties**  $?|X|$ **Local Area Connection 3** General Sharing Type: LAN Connection Connect using: Status: Network cable unplugge **B2** Raink Wireless LAN Card V2 #10 Ralink Wireless LAN Card V2 #1 Configure Components checked are used by this connection: Client for Microsoft Networks File and Printer Sharing for Microsoft Networks T AEGIS Protocol (IEEE 802.1x) v3.4.3.0 Themet Protocol (TCP/IP) Install. Uninstall Properties **Description** Allows your computer to access resources on a Microsoft<br>network. Ralink Wireless LAN Card V2 #10  $\Box$  Show icon in taskbar when connected

#### B) You will get

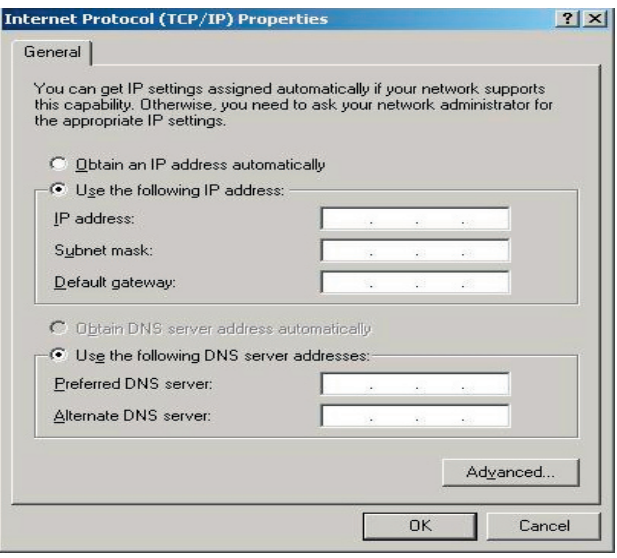

## $\overline{\textbf{MODE}}$  COM .

▜

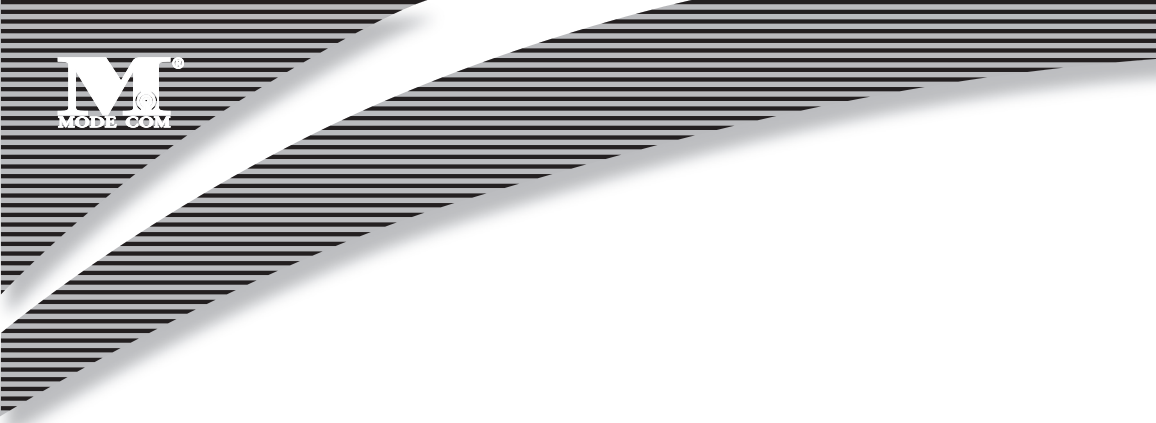

C) Fill the IP address blank, example as below:

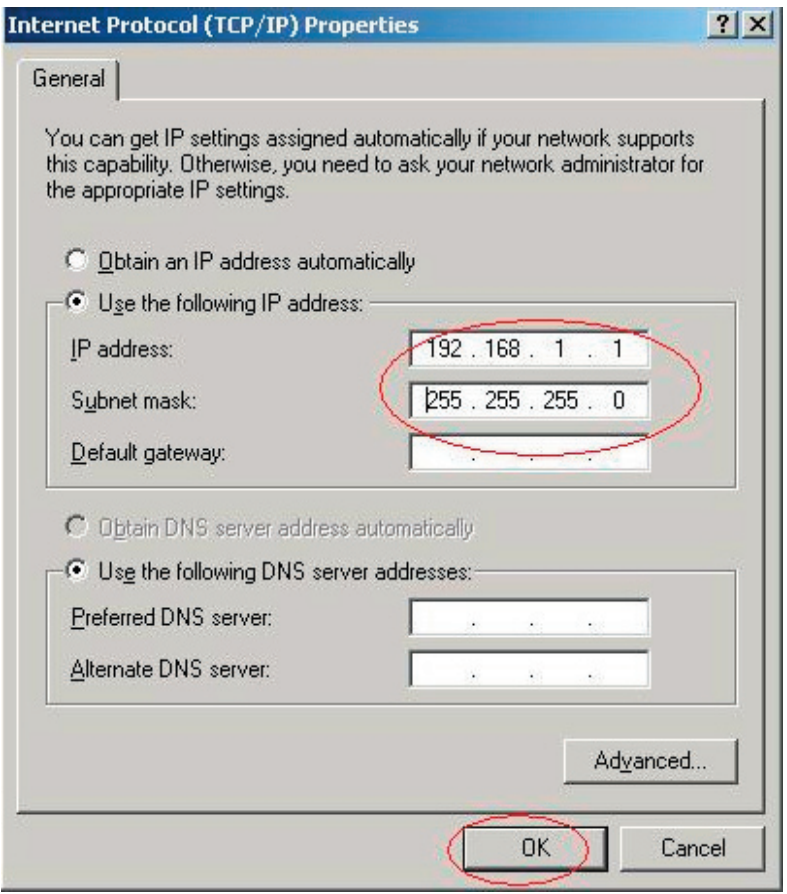

### <sup>10</sup> www.modecom.eu

D) Click **ok** to finish the setup

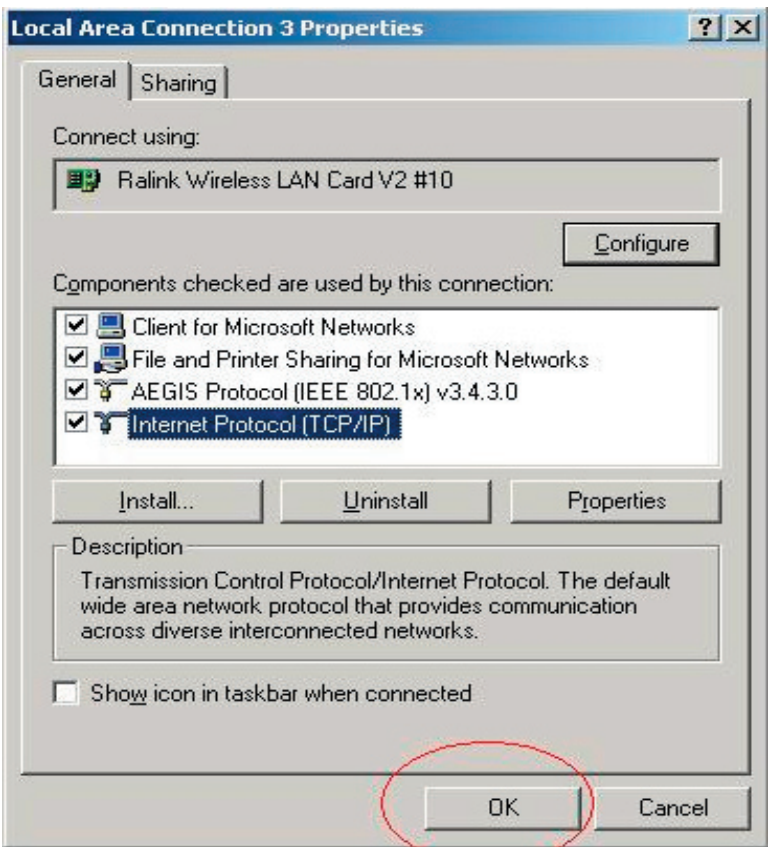

- 5.3 Ad-Hoc setup for one point accomplished
- 5.4 Setup another Ad-Hoc point as step A,B,C,D.
- 5.5 Ad-Hoc mode link accomplished. And you can visit each other.

Note: To make an Ad-Hoc mode link, Do remember to choice the same channel, its static IP address should be in the same netsub, and the SSID should be the same too.

## MODE COM

# MODE

Be inspired...

Be satisfied...

Mode Com Ltd. 03-301 Warsaw, Poland 82 Jagiellońska St. www.modecom.eu

modern

b e

## MODE COM